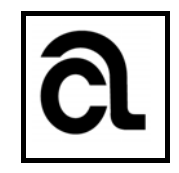

### Aufbau von Hichert-Graphik Schritt für Schritt Für Office-Version Excel 2007

- Ausgangsdaten anlegen:
	- o Das sollte fertig so aussehen:

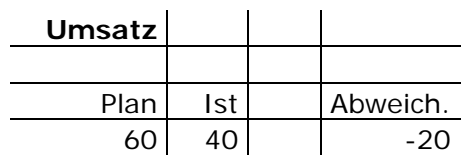

- o Details dazu:
	- Die "leere" Spalte ist auch eine Spalte! Und sie bleibt leer keine Überschrift und keine Zahl eintragen
	- Abweichung aus , Ist Plan' berechnen (Formel ins Kästchen eintragen; Ergebnis -20)
- Diagramm zeichnen
	- o Nur 4 Felder selektieren: Überschriften Plan und Ist und deren Werte
	- o "Diagramm"-Button (siehe ggf. ganz hinten für die Einrichtung des Buttons) anklicken
	- o In der Spalte links den Typ "Säule" auswählen.
		- Diagramm auswählen: Säulendiagramm links oben
		- Das Diagramm nach Wunsch auf dem Bildschirm platzieren und vergrössern.
- Diagramm weiter bearbeiten: kosmetische Korrekturen
	- o Folgende Schritte insgesamt 3x wiederholen, für jedes  $< Object > 1x$ :
		- $\blacksquare$  Mit dem Cursor das jeweilige < Objekt> markieren
		- Auf der Tastatur die "Entfernen"-Taste drücken das < Objekt > wird gelöscht.
		- <Objekte> sind:
			- die Y-Achse der Graphik
			- die horizontalen Hilfslinien (eine davon markieren; es werden dadurch alle Hilfslinien markiert)
			- die Legende rechts neben der Graphik
	- o Mit dem Cursor die X-Achse der Graphik markieren
		- Es entsteht ein Kasten der sich nach unten öffnet und die beiden Bezeichnungen Plan und Ist mit einschliesst.
	- o Mit dem Cursor den oberen, rechten Punkt des eben erzeugten Kastens ansteuern

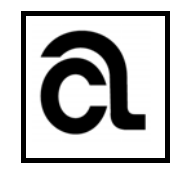

- Der Cursor verwandelt sich in ein dickes  $*+$  "-Zeichen und es wird der Text "Horizontal (Kategorie) Achse" eingeblendet
- o Rechte Maustaste drücken Kontextmenü erscheint
- o Im Kontextmenü "Achse formatieren" anklicken; es erscheint das entsprechende Untermenü.
- o In der linken Spalte des Untermenüs ist der Punkt "Achsenoptionen" bereits markiert. So lassen.
	- Ungefähr in der Mitte des Menüs gibt es den Punkt "Hauptstrichtyp".
		- Momentan ist "Aussen" ausgewählt.
		- Auf "Keine" ändern.
- o In der linken Spalte des Untermenüs auf den Gliederungspunkt "Linienart" wechseln
	- Ganz oben steht "Breite".
	- Auf die gewünschte Breite erhöhen (z.B. 4pt)
- o Kontextmenü durch "Schliessen" beenden, aber den nach wie vor eingeblendeten Kasten unterhalb der X-Achse stehen lassen!
- o Schriftgrösse der Begriffe "Plan" und "Ist" anpassen:
	- Im Excel-Menü "Start", oberhalb des Spreadsheets gleich neben dem bunten Windows-Symbol, die Schriftgrösse auf die gewünschte Grösse ändern (z.B. 14)
- o Datenbeschriftung hinzufügen:
	- Die beiden Säulen auswählen (eine der beiden Säulen mit der linken Maustaste anklicken).
	- Dann rechte Maustaste für das Kontextmenü:
		- Darin den Menüpunkt "Datenbeschriftungen hinzufügen" anklicken.
		- Die beiden Werte '60' und '40' werden über der jeweiligen Säule eingeblendet.
- o Schriftgrösse der Werte anpassen:
	- Eine der beiden Zahlen 60' oder 40' markieren.
	- Wie vorhin im Excel-Menü die Schriftgrösse auf die gewünschte Grösse ändern (z.B. 14)

#### • Diagramm erweitern

- o Jetzt die "leer" Spalte mit in die Graphik aufnehmen
	- Graphik anklicken die vier Felder der Tabelle (Plan, Ist, 60 und 40) werden markiert
	- Die Tabellenmarkierung, sowohl oben als auch unten, nach rechts auf die Felder "leer" ausdehnen
	- Die bestehende Graphik wird rechts um eine "leere" Säule erweitert.

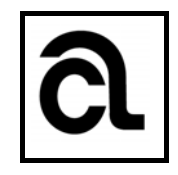

#### o Mit Cursor auf den weissen Hintergrund klicken

- Um die Graphik herum erscheint ein Rahmen
- Diesen Rahmen durch Ziehen an den dafür angebotenen Punkten auf die Grösse des Graphikfensters vergrössern
- Anlage der zusätzlichen Koordinaten/Daten
	- o Im Spreadsheet die X/Y-Koordinaten der benötigten horizontalen Verlängerungslinien anlegen:
	- o Sollte dann so aussehen; Details unten beachten (!):

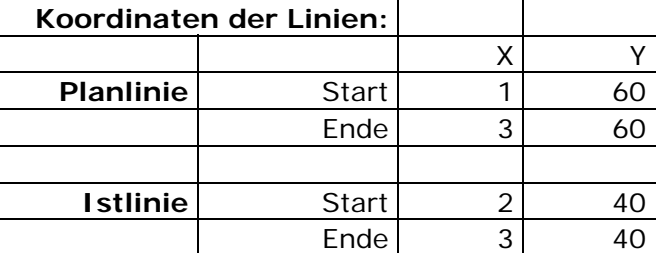

- o Details dazu:
	- Start Planlinie: X-Wert entspricht der "Säulennummer" also "1"
	- Start Planlinie: Y-Wert entspricht dem Planwert  $(= 60)$ ; **Zellenverweis eingeben**, nicht die Zahl eintragen!
	- Ende Planlinie: X-Wert entspricht der "Säulennummer" also "3" und damit dem Wert "leer"
	- Ende Planlinie: Y-Wert bleibt unverändert, da die Linie horizontal verlaufen soll (= 60); **Zellenverweis eingeben**, nicht die Zahl eintragen!
- o Für die Istwerte entsprechend vorgehen

### X/Y-Koordinaten in die Graphik einfügen

- o Im geöffneten Fenster "Legendeneinträge (Reihen)" auf den Button "Hinzufügen" drücken
	- Es öffnet sich wieder das Fenster "Datenreihe bearbeiten"
	- Der Cursor blinkt wieder im Feld "Reihenname:"
		- $\bullet$   $_{\nu}$  = " eingeben
		- mit dem Cursor auf die Bezeichnung "Planlinie" (zu finden in der neuen Tabelle 'Koordinaten der Linien') klicken.
		- Es wird die relative Referenz im Feld "Reihenname" angezeigt.
	- Den Cursor in das zweite Feld "Reihenwerte" stellen
		- Den eingeblendeten Wert löschen
		- $\bullet$   $_{\textit{n}} =$ " eingeben
		- In die ,Koordinaten der Linien' gehen, Spalte mit den Y-Werten
		- Beide Werte (2x die ,60') auswählen

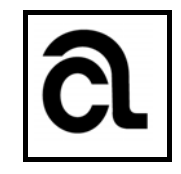

- o "OK" unten rechts drücken; die Graphik zeigt zwei neue Säulen (in einer anderen Farbe) mit der Höhe ,60' an.
- o Das Fenster "Datenquelle auswählen" ebenfalls schliessen (OK drücken).

### Umwandeln in ein Punktdiagramm

- o Im Diagramm die beiden neuen Säulen durch anklicken aktivieren. Dafür reicht es eine der beiden neuen Säulen anzuklicken.
- o Rechte Maustaste drücken Kontextmenü erscheint
- o Im Kontextmenü "Datenreihen-Diagrammtyp ändern ..." anklicken es erscheint die Auswahl für die verschiedenen Graphiken
	- In der Spalte "Vorlagen" den Typ "Punkt (XY)" auswählen
	- Im Diagrammuntertyp die vorgeschlagene Auswahl beibehalten
- o "OK" unten rechts drücken die beiden neuen Säulen verschwinden; dafür sind über den beiden ursprünglichen Säulen zwei Punkte beim Wert '60' zu sehen.

#### X-Werte aktivieren

- o Das Diagramm wieder aktivieren durch anklicken
- o Rechte Maustaste drücken Kontextmenü erscheint
- o Im Kontextmenü "Daten auswählen" anklicken
	- Es erscheint wieder das Fenster "Datenquelle auswählen" von vorhin.
	- Im Feld "Legendeneinträge (Reihen)" links den Eintrag "Planlinie" anklicken
	- Dann oben den Button "Bearbeiten" anklicken
		- Es erscheint das Fenster "Datenreihe bearbeiten"
		- Ein neues Feld mit der Bezeichnung "Werte der Reihe X:" wird zusätzlich eingeblendet. Es ist nicht ausgefüllt.
	- In das neue Feld "Werte der Reihe X:" klicken:
		- $\bullet$   $x =$ " eingeben
		- In die ,Koordinaten der Linien' gehen, dort in die Spalte mit den X-Werten gehen
		- Beide Werte (.1' und .3') auswählen
		- "OK" unten rechts drücken
	- **-** Das Fenster "Datenquelle auswählen" wird wieder eingeblendet. Mit "OK" schliessen.
- o Resultat: der bisherige Punkt über der Istsäule rutscht um eins nach rechts, sozusagen über die Säule "leer".

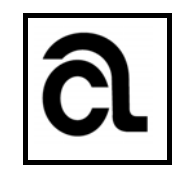

### • Horizontale Linie erzeugen

- o Den neuen Punkt in der Spalte "leer" anklicken/aktivieren
- o Rechte Maustaste drücken Kontextmenü erscheint
- o Im Kontextmenü "Datenreihe formatieren" anklicken
	- Es erscheint das Untermenü "Datenreihe formatieren"
	- In der Spalte links den Punkt "Linienart" auswählen
		- Im obersten Feld "Breite" eine gewünschte Breite wählen (z.B. 1,5pt)
		- Es wird eine neue horizontale (voreingestellt: schwarz) Linie auf der Höhe ,60' sichtbar. Sie läuft von der linken Markierung über der Plan-Säule hinüber zur "leeren Säule".
	- In der Spalte links zurück (nach oben) gehen auf den Punkt "Markierungsoptionen"
		- Im Feld "Markertyp" die Option "Keine" auswählen
- o Dann das Kontextmenü schliessen

#### Die Istwerte anlegen

- o Zeichnungsfläche der Graphik markieren.
- o Rechte Maustaste drücken Kontextmenü erscheint
- o Im Kontextmenü wieder "Daten auswählen ..." anklicken
- o Im Feld "Legendeneinträge (Reihen)" auf den Button "Hinzufügen" drücken
	- Es öffnet sich das neue Fenster "Datenreihe bearbeiten"
		- Der Cursor blinkt im Feld "Reihenname:"
			- $\bullet$   $_{\textit{n}} =$ " eingeben
			- mit dem Cursor auf die Bezeichnung "Istlinie" klicken.
		- **Jetzt ist es anders!** 
			- Das Programm weiss schon, dass es auch ein überlagertes XY-Diagramm gibt.
			- Demzufolge sind bereits zwei Zeilen eingeblendet oben für die "Werte der Reihe X:" und darunter die für die "Werte der Reihe Y:".
		- Für die X-Werte die '2' und die '3' aus der Tabelle auswählen
		- Für die Y-Werte 2x die '40' auswählen
- o Resultat jetzt: zwei horizontale, parallel verlaufende Striche; die an der Istlinie ansetzende Horizontale auf der Höhe  $40'$  ist in einer anderen Farbe dargestellt und ist auch dicker.
- o Alle Fenster mit "OK" schliessen
- o Diese neue Linie anklicken.

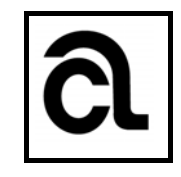

- Rechte Maustaste drücken und "Datenreihe formatieren ..." auswählen.
- In der linken Spalte dieses Fensters den Eintrag "Linienfarbe" auswählen.
	- Momentan ist dort die Option "Automatisch" aktiviert.
	- Stattdessen die Option "Einfarbige Linie" aktivieren. Die horizontale Linie wechselt dadurch ebenfalls ihre Farbe in , schwarz'. (Andernfalls hier im Feld "Farbe", schwarz' auswählen.)
- In der linken Spalte auf den Eintrag "Linienart" wechseln. Die momentan angezeigte untere horizontale Linie ist zu dick und soll der Dicke der oberen Linie angepasst werden.
	- Im Feld "Breite" die entsprechende Breite anlegen (z.B. 1,5pt)
- **Das Fenster "Datenreihe formatieren" schliessen.**

### Die Abweichung in die Graphik einbauen

o Die Tabelle , Koordinaten der Linien' um die Zeile "Abweichungspunkt" ergänzen

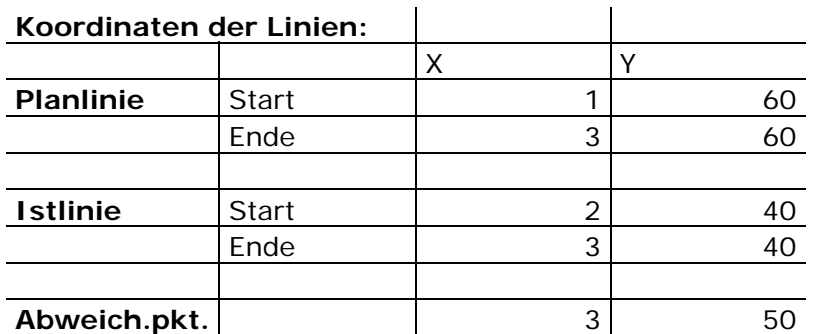

o Sollte dann so aussehen:

- o Details dazu:
	- X-Wert: ist die Spaltennummer, also  $\sqrt{3}$ " (= dem bisherigen  $\sqrt{2}$ leer"); so eintragen
	- Y-Wert: wenn es dynamisch sein soll, keine direkte Koordinate eingeben! (sie wäre hier "50", die Mitte zwischen dem Plan- und dem Istwert). Stattdessen berechnen lassen nach der Formel:
		- o =Zelle 'Istwert Umsatz' + ABS(Zelle 'berechnete Abweichung')/2
		- o ausgefüllt sieht es dann z.B. so aus:

 $=C6+ABS(E6)/2$ 

- o Das Diagramm wieder aktivieren durch anklicken
- o Rechte Maustaste drücken Kontextmenü erscheint

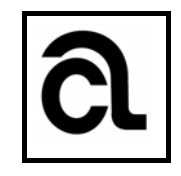

- o Im Kontextmenü "Daten auswählen ..." anklicken es wird das entsprechende Fenster geöffnet.
- o Im Feld "Legendeneinträge (Reihen)" auf den Button "Hinzufügen" drücken
	- Es öffnet sich das neue Fenster "Datenreihe bearbeiten"
		- Der Cursor blinkt im Feld "Reihenname:"
			- $\bullet$   $_{\nu}$  = " eingeben
			- mit dem Cursor auf die Bezeichnung "Abweich.pkt." (zu finden in der neuen Tabelle ,Koordinaten der Linien') klicken.
			- Es wird die relative Referenz im Feld "Reihenname" angezeigt.
			- Auch hier weiss Excel schon, dass es auch ein überlagertes XY-Diagramm gibt.
			- Demzufolge sind bereits zwei Zeilen eingeblendet oben für die "Werte der Reihe X:" und darunter die für die "Werte der Reihe Y:".
				- o Für den X-Wert die ,3' aus der Tabelle auswählen
				- o Für den Y-Wert die berechneten '50' auswählen (den vorhandenen Eintrag vorher löschen)
- o Resultat jetzt: zwischen den beiden horizontalen, parallel verlaufenden Linien, ist auf der Höhe ,50' ein unsichtbarer (!) Punkt eingeblendet worden.
- o Beide Fenster mit "OK" schliessen
- o Markieren Sie den unsichtbaren Punkt zwischen den beiden horizontalen Linien in der "leeren" Spalte.
- Die Beschriftung der Abweichung richtig stellen:
	- o Rechte Maustaste drücken und aus dem Kontextmenü den Punkt "Datenbeschriftung hinzufügen" auswählen.
		- Rechts neben dem unsichtbaren Punkt wird der Wert ,50' eingeblendet.
		- Dieser Wert ist inhaltlich falsch und muss korrigiert werden.
	- o Den falschen Wert des Abweichungspunktes (=  $,50^{\circ}$ ) 3x nacheinander anklicken (kein Doppelklick!!!!).
	- o Die Zahl "50" ist mit einem Rahmen, der insgesamt 8 Punkte trägt, versehen
		- Es sind 4 hellblaue Punkte und 4 weisse Punkte zu sehen. Letztere unterbrechen die schwarzen Verbindungslinien zwischen den hellblauen Punkten.
	- o So lassen, keine andere Taste drücken.
	- o Wechseln Sie mit dem Cursor in die Aktionsleiste des Programms (also dorthin, wo man auch sonst Formeln, Texte usw. eingeben oder bearbeiten kann.).
		- Das "=" Zeichen auf der Tastatur drücken

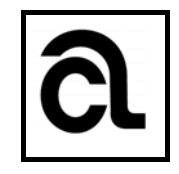

- o Als nächstes in die 'Umsatztabelle' gehen und dort auf das rechnerische und richtige Abweichungsergebnis ("-20") klicken
- o Dann "Enter" drücken. Der Wert in der Graphik ändert sich auf die richtigen  $-20$ ".
- Einen Pfeil für die Hervorhebung entwerfen
	- o Auf den Button "Formen" klicken. Es öffnet sich ein Fenster mit den zur Auswahl stehenden Formen.
		- **In die Rubrik "Blockpfeile" gehen und dort den nach oben weisenden** Blockpfeil (in der 1. Zeile der dritte von links) auswählen.
	- o Den gewählten Pfeil irgendwo im Spreadsheet zeichnen
	- o Rechte Maustaste drücken Kontextmenü erscheint
	- o Im Kontextmenü "Form formatieren" anklicken. Es erscheint das entsprechende Untermenü.
		- **In der linken Spalte den Punkt** "Füllung" auswählen
			- Zur Zeit ist die Option "Einfarbige Füllung" aktiviert. So lassen.
			- Ins Feld "Farbe" wechseln und sich dort die gewünschte Pfeilfarbe auswählen (z.B. "rot"). Die Pfeilfarbe ändert sich sofort.
		- **In der linken Spalte den Punkt** "Linienfarbe" auswählen
			- Zur Zeit ist die Option "Einfarbige Linie" aktiviert.
			- Auf die Option "Keine Farbe" wechseln. Der Rahmen um den (roten) Pfeil verschwindet.
		- Kontextmenü schliessen
	- o Nochmals das Kontextmenü aufrufen. Jetzt den Menüpunkt "Grösse und Eigenschaften ..." anklicken.
		- Den Reiter "Grösse" aktivieren
			- Im obersten Feld "Grösse ändern und drehen":
				- o die Auswahl "Höhe" anklicken und eine gewünschte Pfeilhöhe in cm eintippen (z.B., 1,0 cm")
				- o die Auswahl "Breite" anklicken und eine gewünschte Pfeilbreite in cm eintippen (z.B. "0,5 cm")
	- o Das Kontextmenü schliessen.
- Einen zweiten Pfeil hinzufügen
	- o Dieser Schritt ist nötig, weil in Excel Objekte, wie der Pfeil, immer in der Mitte "aufgehängt" werden. Das heisst, würden wir den einen Pfeil den wir haben so wie er ist verwenden, dann würde die Pfeilspitze nie auf die horizontale Linie deuten.
	- o Den Pfeil mit der linken Maustaste markieren

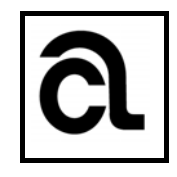

- Die Tastenkombination "Strg + C" drücken um den Pfeil zu kopieren
- Die Tastenkombination "Strg + V" drücken um den kopieren Pfeil neben dem bereits bestehenden einzufügen
- o Den zweiten, frisch kopierten Pfeil, mit der linken Maustaste markieren
- o Rechte Maustaste drücken Kontextmenü erscheint
- o Im Kontextmenü "Grösse und Eigenschaften ..." anklicken
	- Den Reiter "Grösse" aktivieren (sofern noch nötig)
		- Im obersten Feld "Grösse ändern und drehen":
			- o die Auswahl "Drehung" anklicken und "180°" eingeben
	- Das Kontextmenü schliessen; die Pfeilspitze des zweiten Pfeils deutet in die entgegensetzte Richtung.
- o Den gerade gedrehten Pfeil markieren
- o Den markierten Pfeil verschieben, so dass die Spitzen beider Pfeile zueinander zeigen (also Spitz auf Spitz)
	- Die ,Strg'-Taste drücken und gedrückt halten. Jetzt mit den Pfeiltasten auf der Tastatur den Pfeil so hin und her sowie auf und ab bewegen, bis sich beide Pfeilspitzen gerade berühren
- o Beide Pfeile markieren und zu einer Gruppe zusammenfassen
	- Rechte Maustaste drücken Kontextmenü erscheint
	- **Im Kontextmenü** "Gruppierung" anklicken
		- Im darunter liegenden Auswahlmenü ebenfalls "Gruppierung" auswählen
- o Als Resultat haben wir ein Objekt, wo die Mitte (im Excel Sinne) der Stelle entspricht, wo sich die beiden Pfeilspitzen berühren. Wird das Objekt nachher am Koordinatenpunkt unserer horizontalen Linie eingefügt, liegt die Pfeilspitze genau auf dieser Linie.

#### Die Pfeile bearbeiten und brauchbar gestalten

- o Den oberen Pfeil in der Gruppierung anklicken/markieren.
- o Rechte Maustaste drücken Kontextmenü erscheint
- o Im Kontextmenü "Form formatieren" anklicken
	- **In der linken Spalte den Menüpunkt** "Füllung" auswählen
		- Momentan ist die Auswahl "Einfarbige Füllung" aktiviert.
		- Auf "Keine Füllung" umstellen
		- Der obere Pfeil wird unsichtbar.
- o Das Kontextmenü schliessen.
- o Das Objekt aus beiden Pfeilen (also die eben erstellte Gruppe) markieren
- $\circ$  Die Tastenkombination "Strg + C" drücken um das Objekt zu kopieren
- o Zurück in die Graphik. Die Graphik durch anklicken aktivieren.

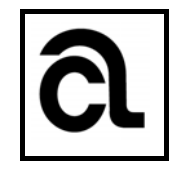

- o Den zum sichtbaren Pfeil passenden Koordinatenpunkt auswählen. In diesem Fall ist es der untere Datenpunkt bei "40" und in der Spalte "leer".
	- Achtung! Es sind jetzt beide Endpunkte der unteren horizontalen Linie markiert. Es soll aber nur der rechte der beiden Koordinatenpunkte aktiviert sein.
	- Dazu mit der linken Maustaste nochmals den rechten Endpunkt anklicken. Die Markierung am linken Endpunkt verschwindet.
- o Die Tastenkombination "Strg + V" drücken um das Objekt an dem markierten Datenpunkt einzufügen – und schon hängt der Pfeil felsenfest an diesem Punkt.
- o Das gleiche für den zweiten Pfeil und Datenpunkt wiederholen.

### Excel für das Erstellen eine Grafik vorbereiten

- o **Die unter dieser Überschrift angeführten Schritte sind nur dann notwendig, wenn Sie nicht schon an anderer Stelle das Excel-**Symbol "Diagramm erstellen" verfügbar haben.
- o Ganz links oben im Bildschirm ist das runde Office-Symbol zu sehen. Rechts davon sind – und immer noch ganz oben! – wahrscheinlich kleine Icons eingeblendet. Bei mir ist z.B. das Disketten-Icon für das Speichern eines Dokuments dort zu sehen.
- o Hier nach rechts gehen, bis ein Symbol bestehend aus einem horizontalen Strich und einer Pfeilspitze nach unten zu sehen ist.
- o Darauf klicken.
- o Es erscheint das Menü "Symbolleiste für den Schnellzugriff anpassen".
	- Darin auf den Punkt "Weitere Befehle ..." klicken. Es erscheint das Fenster "Excel-Optionen".
	- **In der linken Spalte den Menüpunkt** "Anpassen" markieren
	- Es erscheint rechts davon das Fenster "Symbolleiste für den Schnellzugriff anpassen"
		- Wählen Sie in der linken Spalte dieses Fensters das Icon für die Diagramme aus.
		- Klicken Sie in der Mitte, zwischen den beiden Spalten, den Befehl "Hinzufügen"
		- "Diagramme erstellen" wird in der rechten Spalte hinzugefügt.
- o Dann den Button "OK" drücken
- o Das Diagramm-Symbol ist ganz oben in der Zeile, in der Sie vorher begonnen haben, eingeblendet.

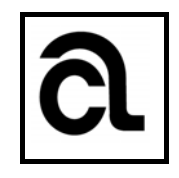

### • Eventuell notwendiger Zwischenschritt: Menüpunkt "Formen" aktivieren"

- o **Die unter dieser Überschrift angeführten Schritte sind nur dann notwendig, wenn Sie nicht schon an anderer Stelle das Excel-**Symbol "Formen" verfügbar haben.
- o Gehen Sie wieder an die Stelle ganz oben links auf dem Bildschirm, an der Sie möglicherweise vorhin (ansonsten siehe Seite 1 dieses Dokuments) das Icon "Diagramme" platziert haben.
	- Klicken Sie wieder auf das Symbol das aus einem horizontalen Strich und einer Pfeilspitze, die nach unten zeigt, besteht.
	- **Es erscheint das Menü "Symbolleiste für den Schnellzugriff anpassen".**
	- Darin auf den Punkt "Weitere Befehle ..." klicken. Es erscheint das Fenster "Excel-Optionen".
		- In der linken Spalte den Menüpunkt "Anpassen" markieren
		- Es erscheint rechts davon das Fenster "Symbolleiste für den Schnellzugriff anpassen"
			- o Oben links ist das Auswahlfeld "Befehle auswählen:" zu sehen.
			- o Auf den Pfeil rechts klicken. Es öffnet sich eine längere Liste.
			- o Darin den Auswahlpunkt "Zeichentools / Format Registerkarte" durch anklicken auswählen. In dem Fenster darunter sind nun neue Menüpunkte zur Auswahl aufgelistet.
			- o Wählen Sie darin das Icon für die Formen aus.
			- o Klicken Sie in der Mitte, zwischen den beiden Spalten, den Befehl "Hinzufügen"
			- o "Formen" wird in der rechten Spalte hinzugefügt.
			- o Dann den Button "OK" drücken
	- Das Formen-Symbol wird eingeblendet.